# **Linea Sistemi Lecce**

Lecce Via del Mare 18 0832/392697 0832/458995 0832/372266 0832/372308 e-mail: [lineasistemi@tiscali.it](mailto:lineasistemi@tiscali.it)

# **Registrazione contabile fattura di cespite**

#### Situazione.

In queste note viene descritto come registrare **in contabilità** la fattura di acquisto e di vendita di un cespite ammortizzabile. Al termine della registrazione contabile viene attivata la scheda cespiti per la registrazione dei dati utili alla gestione dei cespiti (dati anagrafici dei cespiti, calcolo quote di ammortamento, stampa registro cespiti, contabilizzazione quote, ecc.).

Registrazione contabile della fattura.

Dal menù principale entrare in Prima nota – Gestioni – Prima nota.

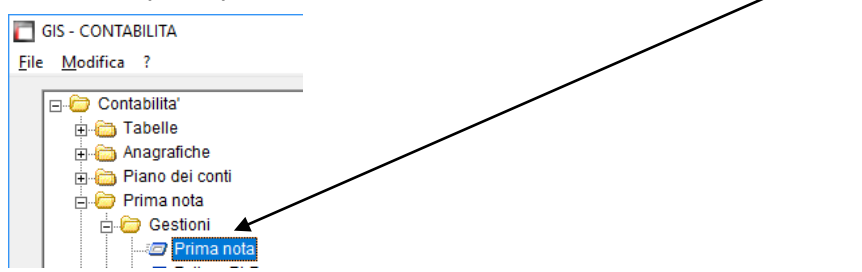

Selezionare l'azienda ed utilizzare la causale **10** per la **fattura di acquisto** oppure la causale **20** per la **fattura di vendita**.

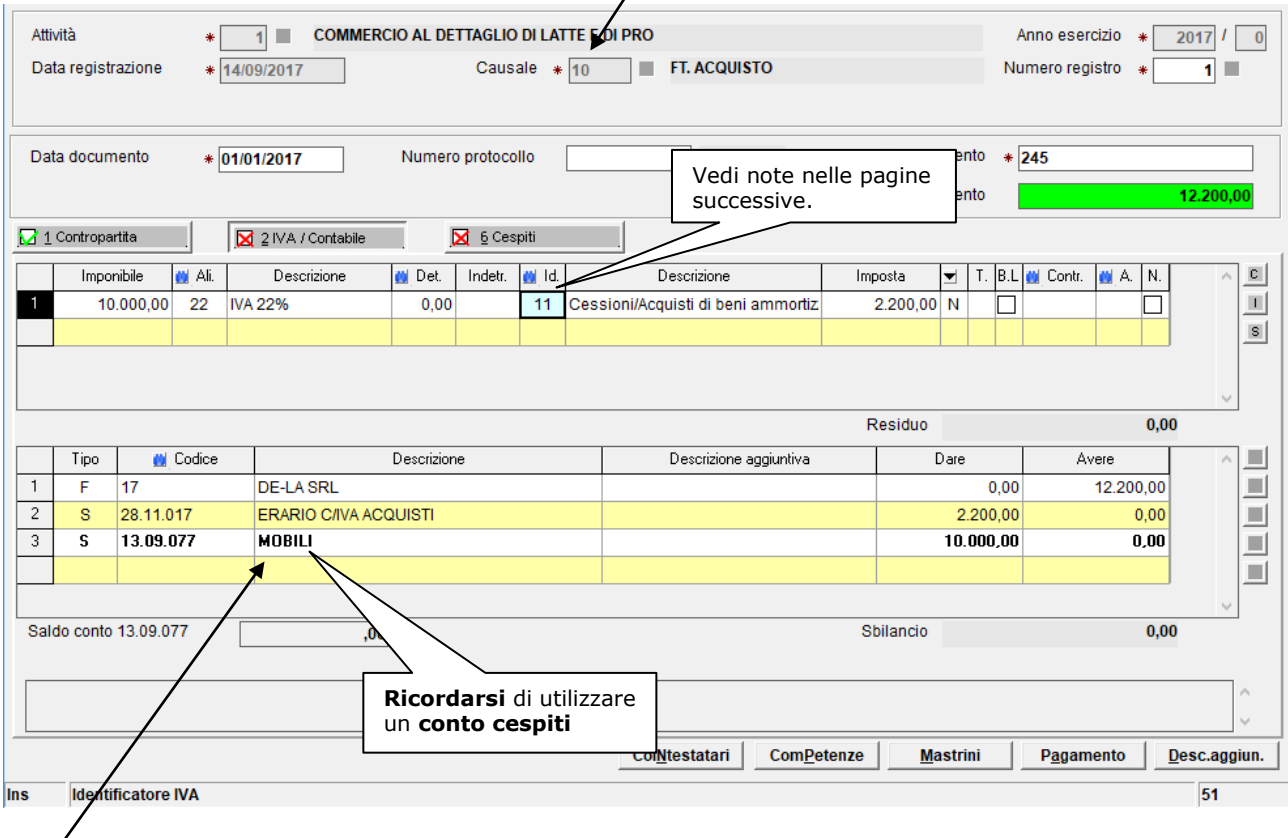

Il conto utilizzato nel castelletto contabile gestisce anche la **Ripartizione del totale imponibile degli acquisti** (Rigo VF27 della dichiarazione Iva annuale) come si può vedere dalla videata nella pagina successiva.

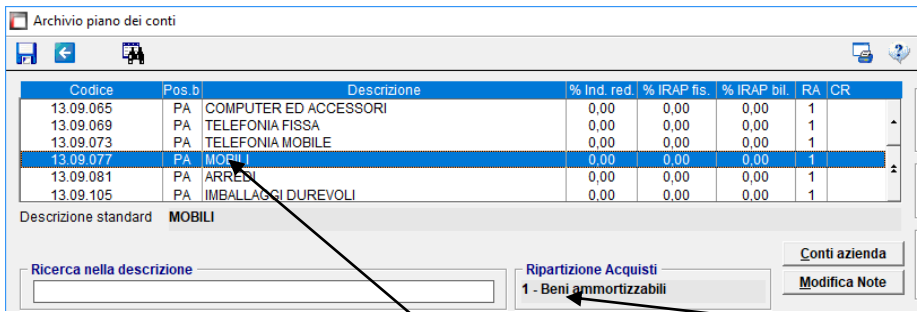

L'importo registrato su questo conto viene riportato nel rigo **VF27 campo 1** della Dichiarazione Iva Annuale.

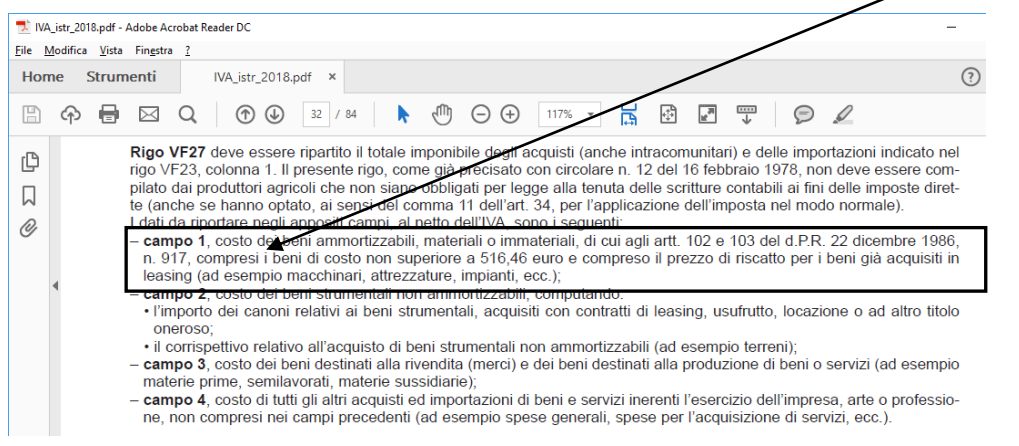

Fine.

# Registrazione fattura di acquisto.

Durante la registrazione della **fattura di acquisto** di un bene ammortizzabile, nel castelletto Iva si può inserire nel campo Id. (identificatore Iva) il valore **11**.

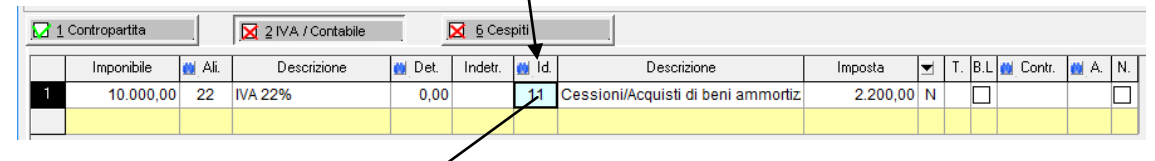

I dati inseriti vengono utilizzati quando si calcola **l'aliquota media** utilizzata anche nel MODELLO IVA TR (Richiesta di Rimborso o Utilizzo in Compensazione del Credito Iva Trimestrale).

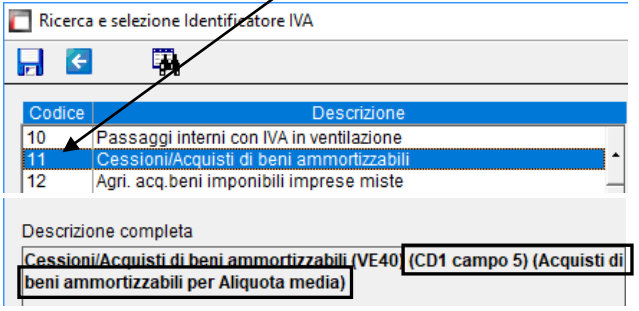

Fine.

Pagina 2 di 4 RegistrazioneContabileFatturaCespite.doc Linea Sistemi Lecce

# Registrazione fattura di vendita.

Durante la registrazione della **fattura di vendita** di un bene ammortizzabile, nel castelletto Iva è **importante** inserire nel campo Id. (identificatore Iva) il valore **11**.

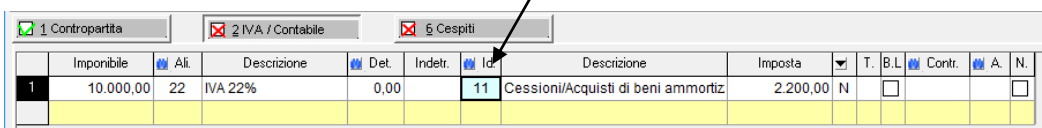

### Il codice **11 (Cessioni/Acquisti di beni ammortizzabili)** gestisce il corretto riporto nel rigo **VE40** della Dichiarazione Iva annuale.

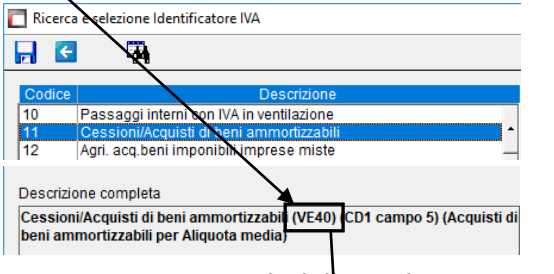

Istruzioni Ministeriali della Dichiarazione Iva annuale.

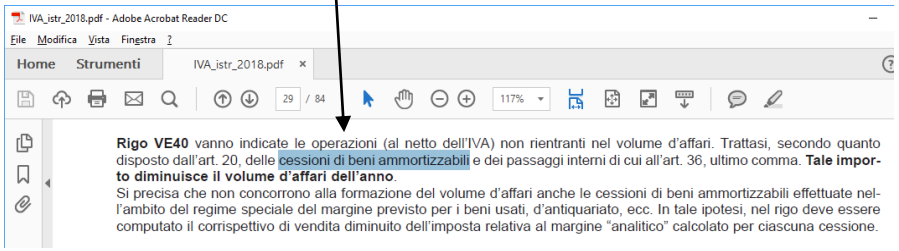

Fine.

### **Nota**

Per velocizzare la registrazione delle fatture di cespiti in Prima Nota si possono creare apposite causali, come descritto nella successiva pagina.

Quindi utilizzare la **causale**:

111 per registrare la fattura di acquisto

211 per registrare la fattura di vendita

## Creazione causale. Dal menù principale entrare in Prima nota – Gestioni – Causali.

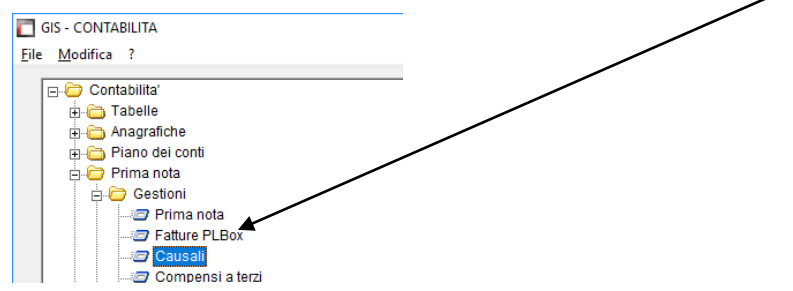

#### Inserire la causale **111** come in figura successiva:

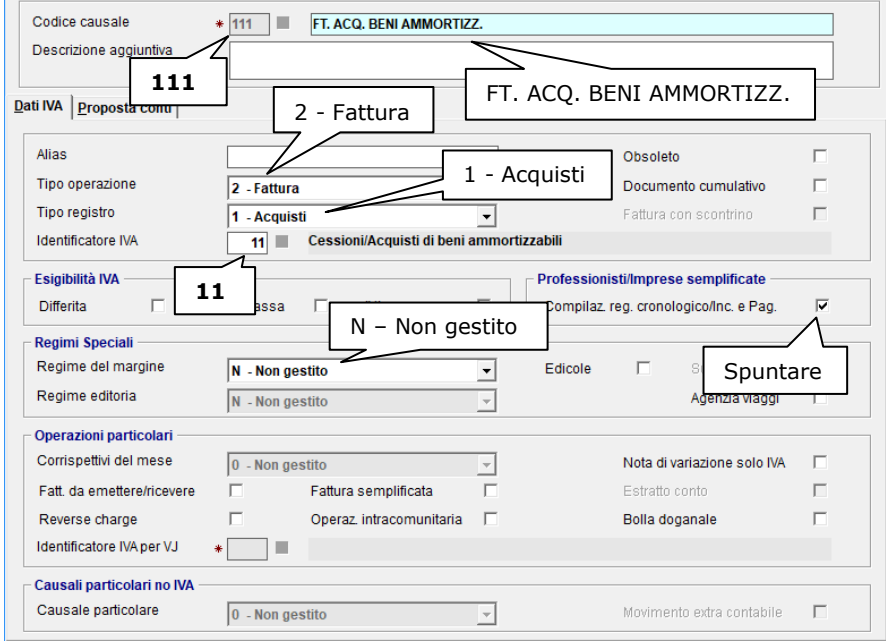

### Inserire la causale **211** come in figura successiva:

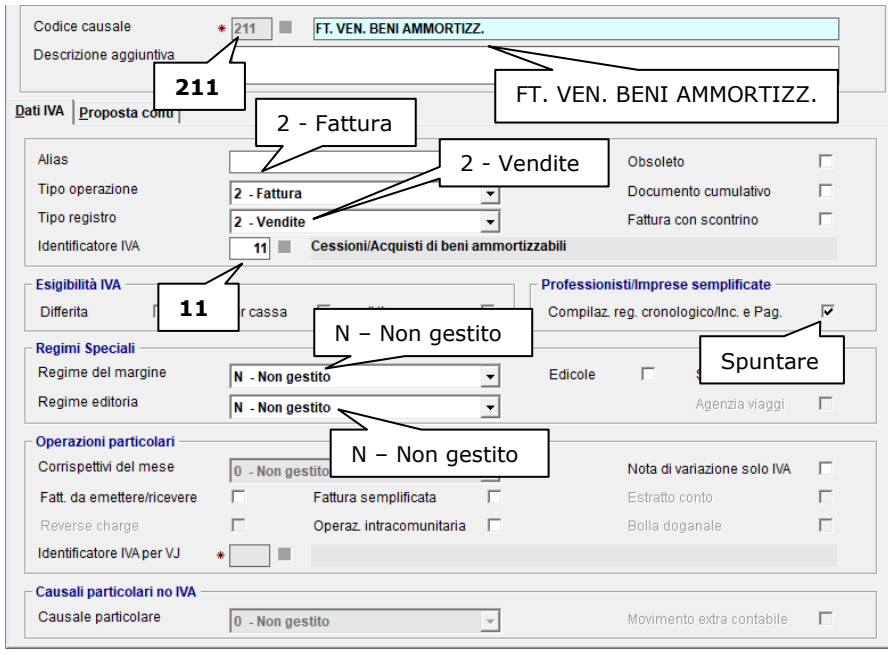

## Fine.